# **DSS Student Portal Instructions (updated 9/10/21)**

Student can use the DSS Portal [https://elbert.accessiblelearning.com/Montevallo/,](https://elbert.accessiblelearning.com/Montevallo/) linked from the main DSS webpage, to apply for accommodations, request faculty notification letters, acknowledge policies and more. In the coming semesters, we will add the capability to schedule DSS test proctoring, notetaking support and additional services.

#### **1) If I have never used DSS services at Montevallo, where do I start?**

Students new to DSS should complete a new DSS application. No log-in credentials are needed to complete this application. Returning DSS students wishing to request letters or to modify or add accommodations should not use this New Application button. This need is address latter in this tutorial.

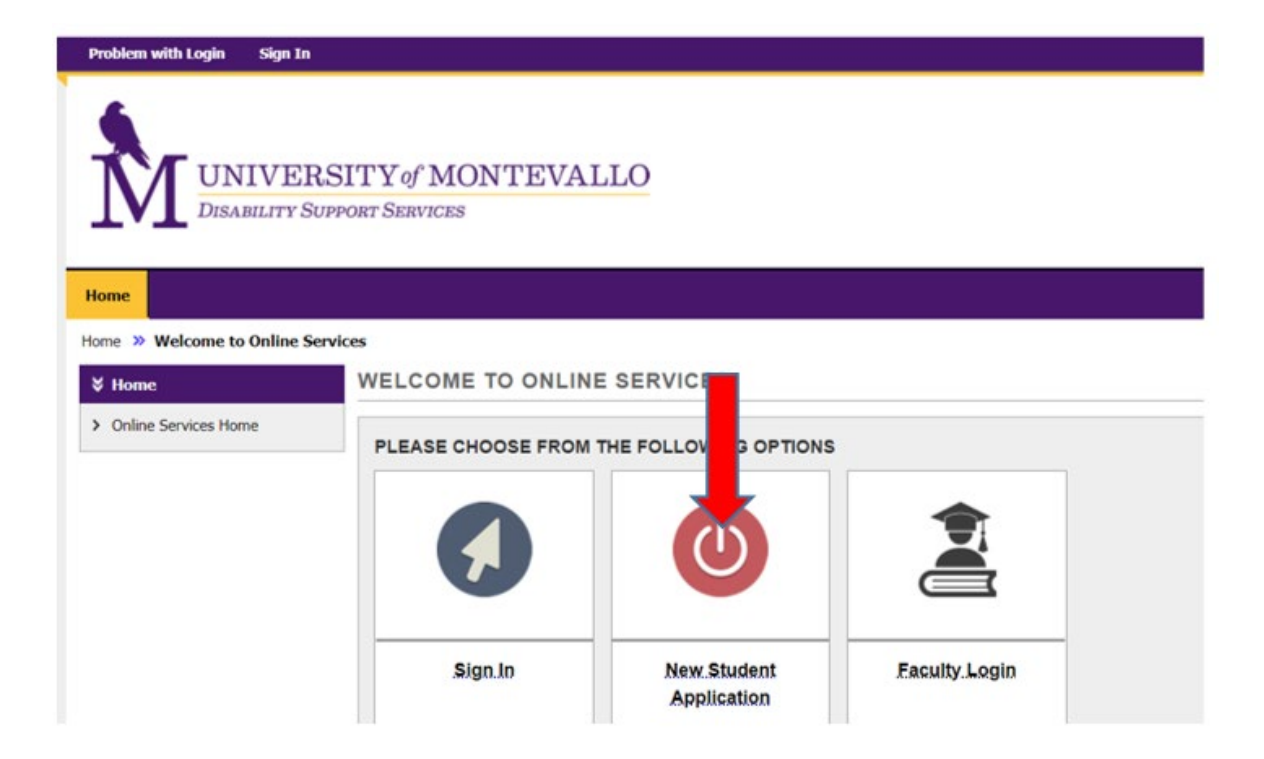

#### **2) I already receive accommodations approved through DSS. Do I need to log into the new DSS Student Portal?**

Yes, DSS began using the DSS Student Portal for faculty notifications in the summer of 2021. Registered DSS students will need to log into the DSS Portal at least once per semester if they wish to request accommodations. Requesting faculty letters through the DSS Portal takes the place of completing the former "Request for Accommodation" paper form.

#### **3) How do I make request for Faculty Notification Letters to be emailed to my professors?**

Current DSS students should choose the "**Sign in**" button and use their UM *username* and password (the same ones they use to log into their email and Canvas). **(Note: do not use your entire email address- just the username.)**

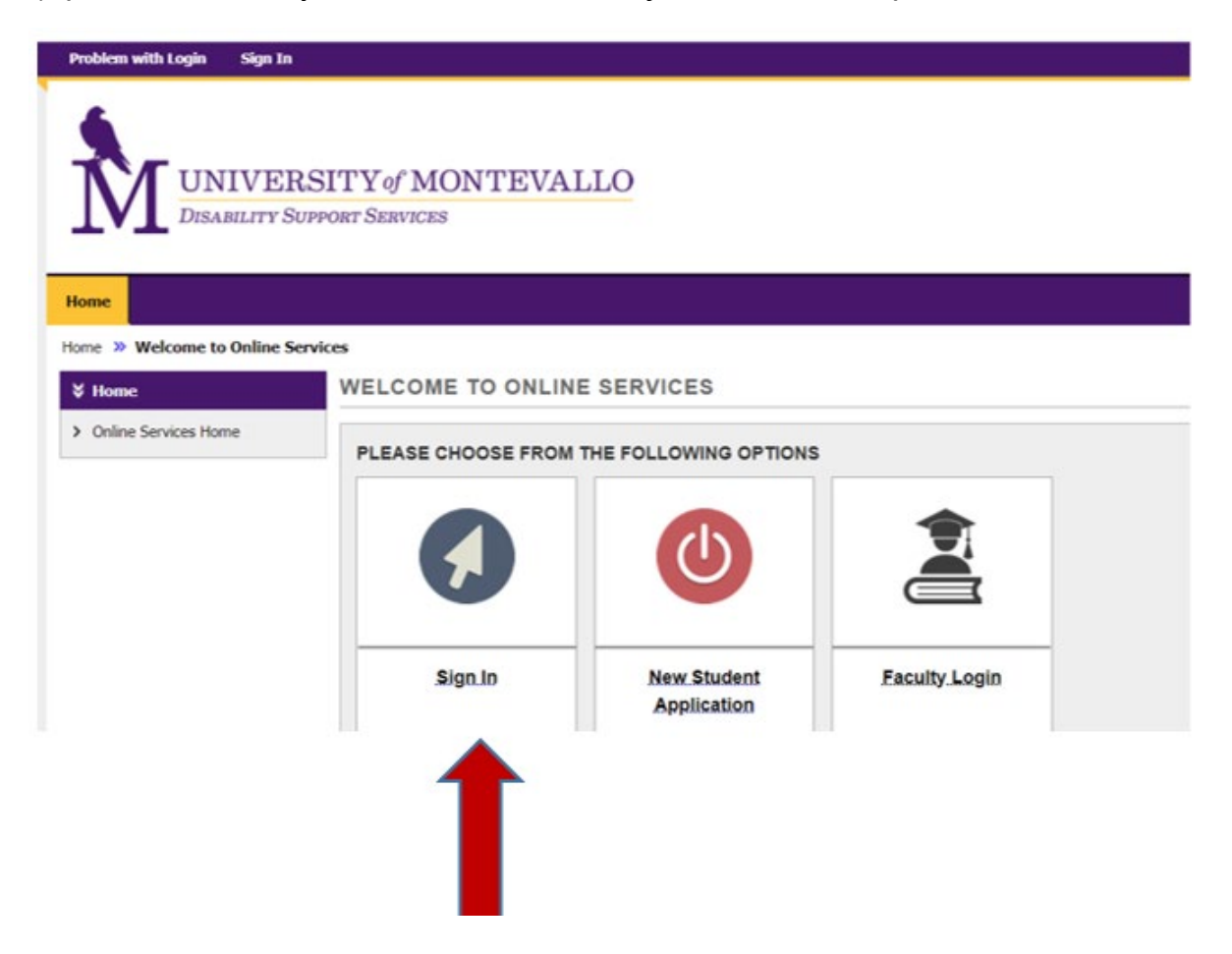

# **4) When should I log into the DSS Student Portal?**

- Students can log in in advance of each term, or as soon as they recognize that they are in need of academic accommodations for a class. DSS recommends students provide DSS and faculty as much notice as possible, as some accommodations can takes weeks or months of prep time. Faculty notices can be requested for the upcoming semester soon after registration occurs.
- If a student requests some accommodations extremely early (like in May or June) for the fall term, DSS will have the system set to delay the faculty email until a bit closer to the start of the term, so that faculty will have it fresh in their memory and their In-box..

# **5) After I log in, what's my first step?**

• When students log into the Student Portal the top of the page may indicate that there are **Required Tasks or Required Forms** to be completed. Once a year students will be asked to read and sign a **Rights and Responsibilities Form.** This form must be acknowledged in order to continue with a request for accommodations.

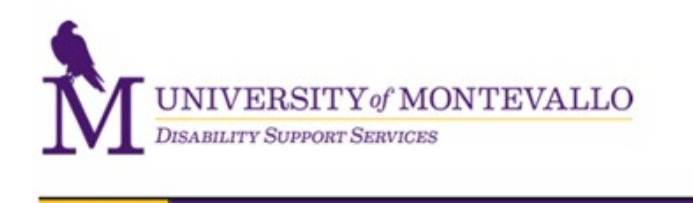

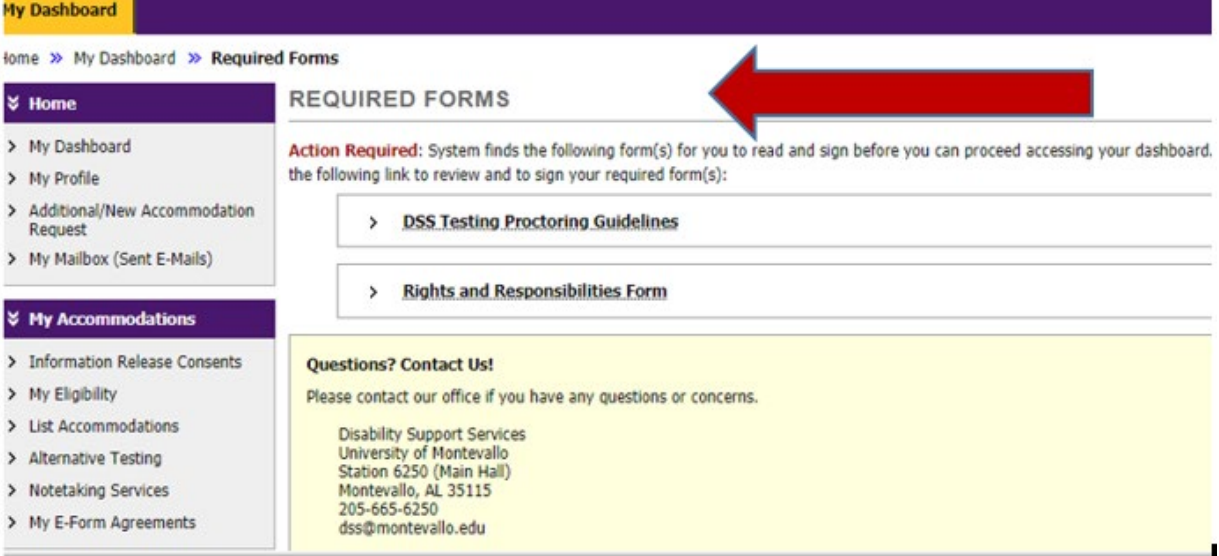

- Some students may have additional forms to acknowledge, such as the one reviewing the DSS office's **Test Proctoring Procedures**.
- Students should thoroughly read any required forms, and then to **confirm** their consent by **typing their name exactly as it is listed** into the signature box (such as Daisy Duck in the screenshot below).
- Use the **Submit Form** button to "sign" and submit the form(s).
- Most such forms will require a signature once a year. Please contact DSS with any questions or concerns about the content of the forms.

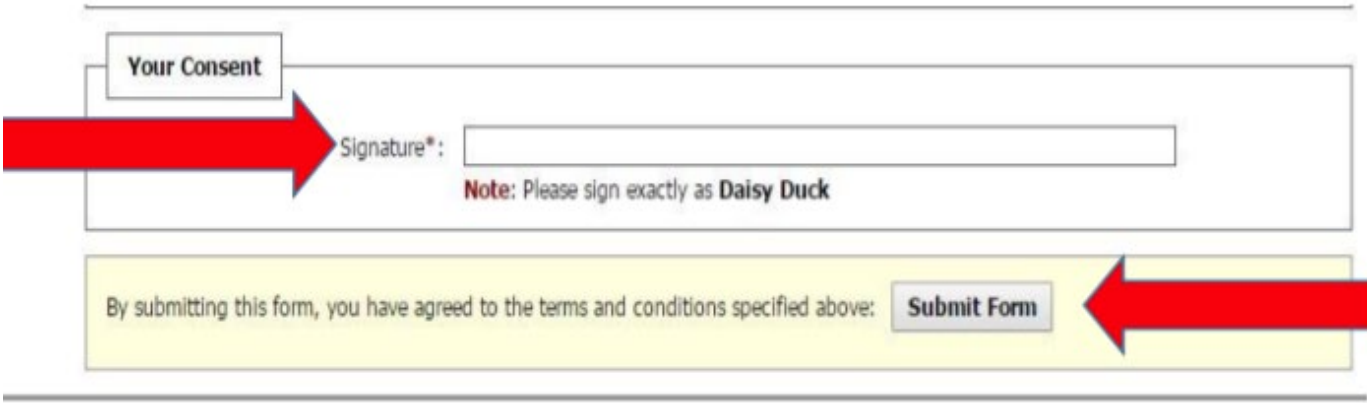

# **6) How do I request that Faculty Notification (Accommodation) Letters be sent to my faculty?**

• After logging in and signing any required forms, students will choose **"My Dashboard"** in the left side navigation, and then **"Select Accommodations for your Class"** from their dashboard.

• They will then click **Step 1: Select Classes**, which allows them to indicate the courses for which they wish to receive accommodations. If there are courses in which a student does not need any accommodations, they can leave those unselected.

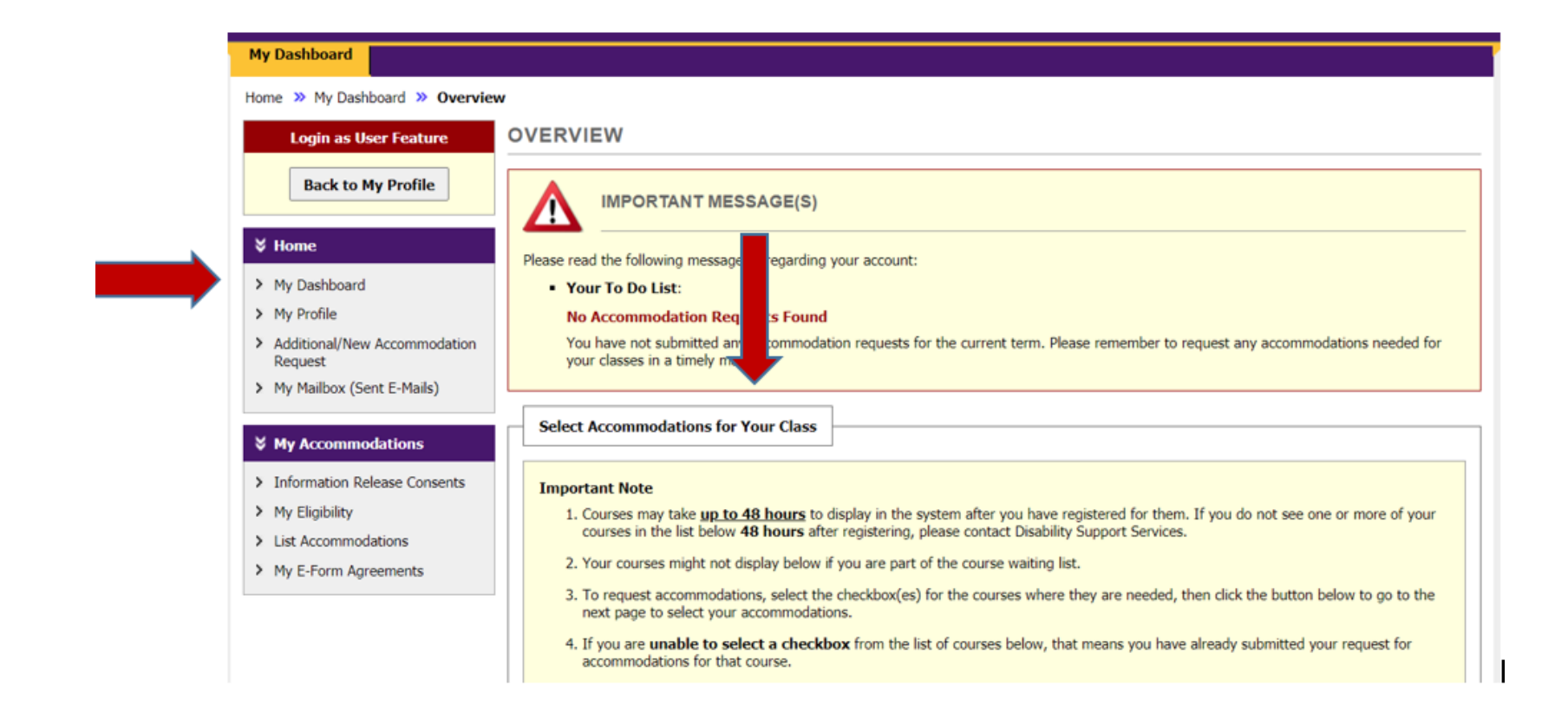

• Students will then complete **Step 2, Customize your Accommodations",** which allows students to choose if they want some or all of their accommodations for each selected class.

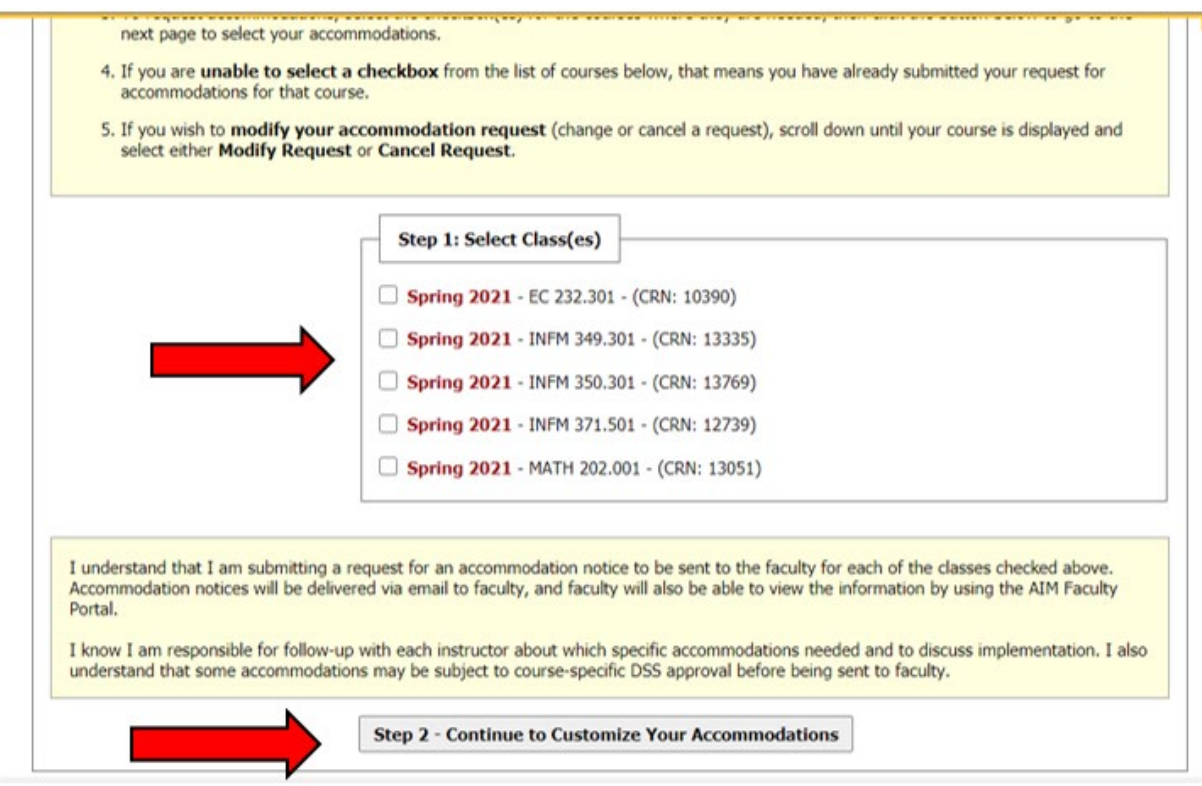

• The next step will be choosing the accommodations you want for a given course. **NOTE:** The Portal software will group some accommodations together in one category. For example, all accommodations dealing with tests will be grouped together in one category referred to as **Alternative Testing**. \* Do not be concerned if you do not see separate boxes for each testing accommodation, such as extended time or distraction-reduced testing. If you can see these listed when looking at your profile, they will show up on your faculty notifications.

• **Important**: Students must mark each box for the accommodations they want included on the email for each class. In the example shown below, for this course, the student has marked Alternative Testing, Medical Permission to step out of class, and Consideration on deadlines in case of a medical flare, but has not marked Notetaking Services or E-Text. Notetaking and E-text accommodations will not appear on their Faculty Notification Letter for that class. Note that any approved accommodations such as parking, housing, meal plans, or priority registration will not appear on the faculty notification because they do not need to be handled/known by your instructors.

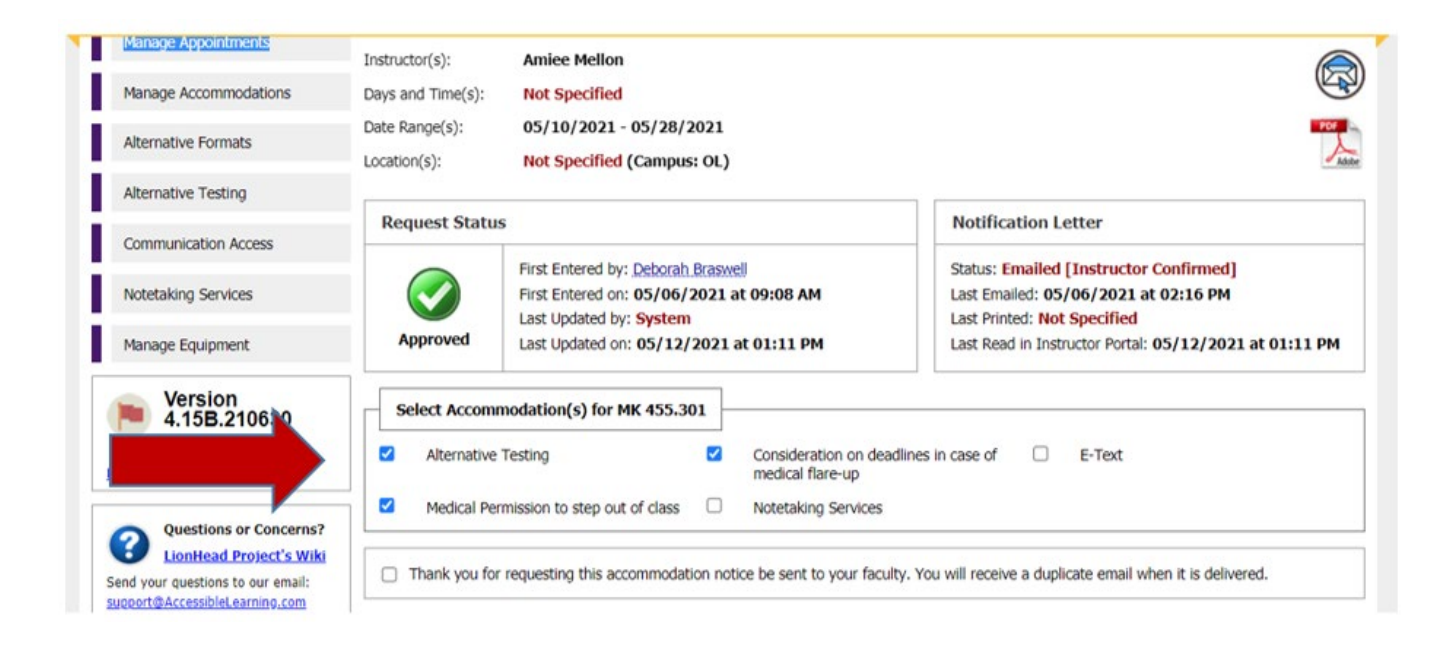

• Once requests are submitted (but not before the scheduled time set by DSS), a Faculty Notification Letter will be emailed to faculty and a duplicate will be emailed to the student. DSS will be copied on both emails. Students and Faculty can also view the requests in their respective DSS Portals. In the future you will also be able to review previous requests handled via the Portal.

\*\*IMPORTANT: After students receive the duplicates of faculty emails, **it is then the responsibility of the student to contact the instructor for a brief follow-up** to clarify any accommodation needs or to confirm any issues related to testing, notetaking or other variable accommodations.\*\*

This contact may be as simple as an email such as:

#### *"I believe you have received the DSS accommodation email and the DSS staff asked me to follow-up with you to see if there are questions about which ones may be applicable to your class and to discuss how best to implement those accommodations. Please let me know the best way for us to communicate about this."*

- This communication can be handled by email, phone, zoom, or in person.
- Use this meeting/discussion to ask questions of the faculty about items that might be impacted by your accommodations, such as determining if peer notetaking may be needed given resources that may be available from the professor, if extended time testing can be proctored by professor or should happen in DSS, or what type of communication is required from a student approved for reasonable modification of attendance or medical permission to occasionally step out of class.
- The discussion allows both the student and the faculty member to gain more information that may help determine if all eligible accommodations are needed for that specific class.
- **There is not a requirement that this be an in-person meeting, although that is an option if that is preferred by both faculty and student.**
- **There may be times, especially with faculty who have taught the student before, that they can agree via email that no further explanation or clarification is needed.**

# **7) Can I look at past or current accommodations I have requested?**

- Yes, you can always use the Portal to see your accommodations in past terms or the current one.
- The system will automatically cancel any accommodation notifications for classes you might drop, but if you add classes after your initial request, you must log back into the Portal to add new letter requests. Due to syncing with Banner during the night, you will likely not see your new class(es) in the DSS Portal until the next day.
- **8) How do I document a new disability condition, request a new accommodation, or remove or make changes to existing accommodations?**
	- Previously registered students wishing to add a new accommodation should not complete a new DSS application. Students should log into the Portal and then choose **Additional/New Accommodation Requests** from the left side navigation panel.

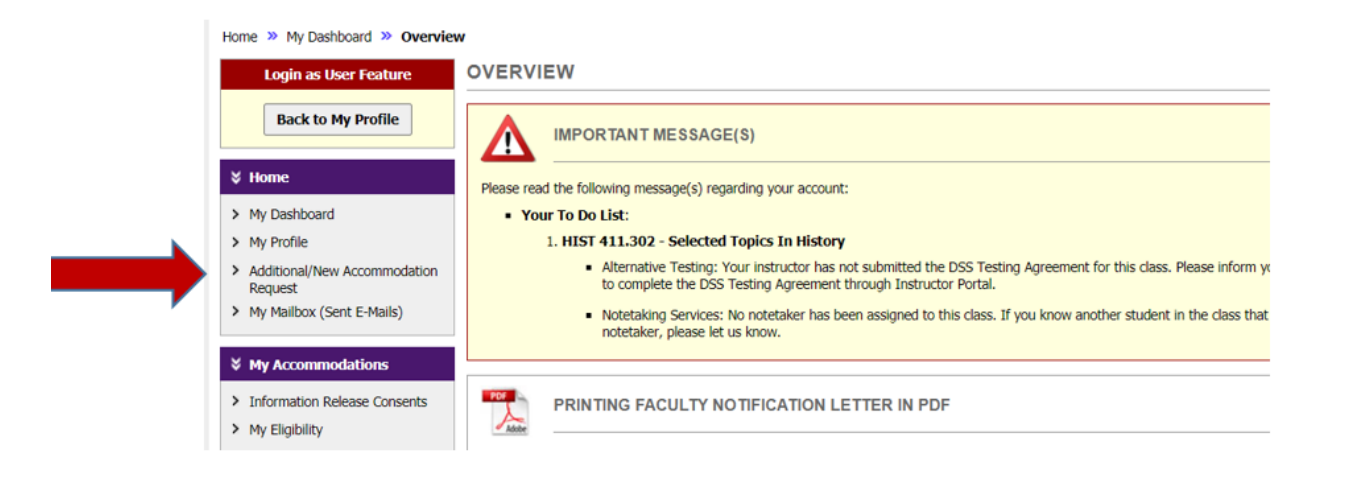

- Note: If a student no longer wishes for a specific accommodation to appear on any Faculty notifications, they should email or call the office and we can easily remove any accommodation no longer desired.
- If a student simply does not want an accommodation to appear on one faculty notice but does need it to appear on others, they can control this with the customization as they select the accommodations for each class. For example, if a student wishes to use notetaking support in history class but not in math, then they would not select the notetaking support option for the math course.